# **JavaFX layout panes**

This lecture of the JavaFX tutorial covers layout management of nodes. We mention these layout panes: FlowPane, HBox, BorderPane, AnchorPane, GridPane, and MigPane. In addition, we show how to position nodes in absolute coordinates with the Pane.

*Layout panes* are containers which are used for flexible and dynamic arrangements of UI controls within a scene graph of a JavaFX application. As a window is resized, the layout pane automatically repositions and resizes the nodes it contains.

JavaFX has the following built-in layout panes:

- FlowPane lays out its children in a flow that wraps at the flowpane's boundary.
- HBox arranges its content nodes horizontally in a single row.
- VBox arranges its content nodes vertically in a single column.
- AnchorPane anchor nodes to the top, bottom, left side, or center of the pane.
- $\bullet$  BorderPane lays out its content nodes in the top, bottom, right, left, or center region.
- StackPane places its content nodes in a back-to-front single stack.
- TilePane places its content nodes in uniformly sized layout cells or tiles.
- GridPane places its content nodes in a grid of rows and columns.

To create a more complex layout, it is possible to nest different containers within a JavaFX application. Except for the GridPane, built-in layout managers are very basic and are not suited for more complex applications. More complicated layouts should use either the GridPane or the third-party MigPane.

### **Absolute layout**

The Pane node can be used to position nodes in absolute coordinates. Complex layouts should be always created using layout managers; absolute layout is used in specific situations (for instance, positioning charts or images).

```
AbsoluteLayoutEx.java
package com.ead.uos;
import javafx.application.Application;
import javafx.scene.Scene;
import javafx.scene.layout.Pane;
import javafx.scene.paint.Color;
import javafx.scene.shape.Circle;
import javafx.scene.shape.Line;
```

```
import javafx.scene.shape.Rectangle;
import javafx.stage.Stage;
/**
* E.A.D JavaFX tutorial
 *
 * This program positions three shapes
 * using absolute coordinates.
 *
 * Last modified: June 2020
 */
public class AbsoluteLayoutEx extends Application {
     @Override
     public void start(Stage stage) {
         initUI(stage);
     }
     private void initUI(Stage stage) {
        Pane root = new Pane();
         Rectangle rect = new Rectangle(25, 25, 50, 50);
         rect.setFill(Color.CADETBLUE);
         Line line = new Line(90, 40, 230, 40);
         line.setStroke(Color.BLACK);
         Circle circle = new Circle(130, 130, 30);
         circle.setFill(Color.CHOCOLATE);
         root.getChildren().addAll(rect, line, circle);
         Scene scene = new Scene(root, 250, 220, Color.WHITESMOKE);
         stage.setTitle("Absolute layout");
         stage.setScene(scene);
         stage.show();
     }
     public static void main(String[] args) {
         launch(args);
     }
}
```
This examples shows three shapes: a rectangle, a line, and a circle. The shapes are positioned using absolute coordinates.

Pane root = new Pane();

A Pane node is instantiated. To position nodes in absolute coordinates, we use the Pane node.

```
Rectangle rect = new Rectangle(25, 25, 50, 50);
```
A Rectangle shape is created. The first two parameters are the x and y coordinates, the following two are the width and height of the rectangle. The top-left rectangle starts at  $x=25$  and  $y=25$  of its parent node.

```
Line line = new Line(90, 40, 230, 40);
line.setStroke(Color.BLACK);
Circle circle = new Circle(130, 130, 30);
circle.setFill(Color.CHOCOLATE);
```
The Line and Circle shapes take absolute coordinate values in their constructors. The colour of the line is changed with the setStroke() method, and the colour of the circle interior is changed with the setFill() method.

```
root.getChildren().addAll(rect, line, circle);
```
All the three shapes are added to the root node.

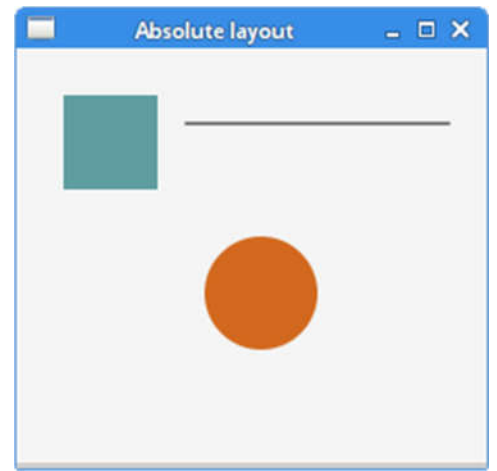

Figure: Absolute positioning

## **FlowPane**

FlowPane positions nodes in a row or a column, where the nodes are wrapped when they all cannot be shown. The default orientation of a flow pane is horizontal. FlowPane has a very limited usage.

```
FlowPaneEx.java
package com.ead.uos;
import javafx.application.Application;
import javafx.geometry.Insets;
import javafx.geometry.Orientation;
import javafx.scene.Scene;
import javafx.scene.control.Button;
import javafx.scene.layout.FlowPane;
```

```
import javafx.stage.Stage;
/**
 * E.A.D JavaFx Tutorial
 *
 * This program uses a FlowPane to position 
 * twenty buttons.
 *
 * Last modified: June 2020
 */
public class FlowPaneEx extends Application {
     @Override
     public void start(Stage stage) {
         initUI(stage);
     }
     private void initUI(Stage stage) {
         FlowPane root = new FlowPane(Orientation.HORIZONTAL, 5, 5);
         root.setPadding(new Insets(5));
         for (int i=1; i<=20; i++) {
             root.getChildren().add(new Button(String.valueOf(i)));
         }
         Scene scene = new Scene(root, 300, 250);
         stage.setTitle("FlowPane");
         stage.setScene(scene);
         stage.show();
     }
     public static void main(String[] args) {
         launch(args);
     }
```
In the example, we place twenty buttons in the FlowPane. The buttons are wrapped into other row(s) if they cannot be shown all in a single row.

FlowPane root = new FlowPane(Orientation.HORIZONTAL, 5, 5);

A horizontal FlowPane is created. The second and third parameters specify the horizontal and the vertical gap between nodes in the pane.

```
root.setPadding(new Insets(5));
```
}

The setPadding() method sets some space around the pane.

```
for (int i=1; i \le 20; i++) {
     root.getChildren().add(new Button(String.valueOf(i)));
}
```
Twenty buttons are added to the flow pane. The buttons show integer values.

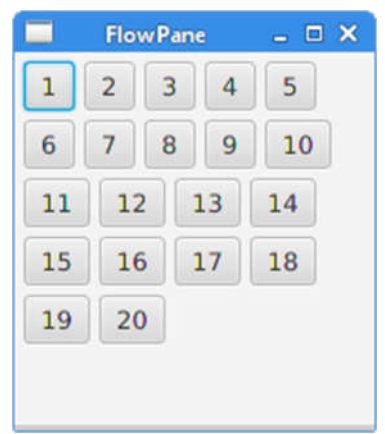

Figure: FlowPane

## **HBox**

HBox lays out its children in a single horizontal row. This pane is used in cooperation with other layout managers to create layouts. It is suited for doing basic layouts.

```
RowOfButtonsEx.java
package com.ead.uos;
import javafx.application.Application;
import javafx.geometry.Insets;
import javafx.geometry.Pos;
import javafx.scene.Scene;
import javafx.scene.control.Button;
import javafx.scene.layout.HBox;
import javafx.stage.Stage;
/**
 * E.A.D JavaFx Tutorial
 *
 * This program shows four buttons in 
 * a right-aligned, horizontal row with a HBox.
 * 
 * Last modified: June 2020
 */
public class RowOfButtonsEx extends Application {
     @Override
     public void start(Stage stage) {
         initUI(stage);
     }
     private void initUI(Stage stage) {
        HBox root = new HBox(5);
         root.setPadding(new Insets(10));
```

```
 root.setAlignment(Pos.BASELINE_RIGHT);
         Button prevBtn = new Button("Previous");
         Button nextBtn = new Button("Next");
         Button cancBtn = new Button("Cancel");
         Button helpBtn = new Button("Help");
         root.getChildren().addAll(prevBtn, nextBtn, cancBtn, helpBtn);
        Scene scene = new Scene(root);
         stage.setTitle("Row of buttons");
         stage.setScene(scene);
         stage.show();
    }
     public static void main(String[] args) {
         launch(args);
     }
}
```
The example shows four buttons in a single row. The row is right-aligned. There is some space between the buttons.

HBox root = new  $HBox(5)$ ;

A HBox pane is created with some spacing.

```
root.setPadding(new Insets(10));
```
We create some padding around the HBox

```
root.setAlignment(Pos.BASELINE_RIGHT);
```
The setAlignment() method alignes the nodes to the right.

root.getChildren().addAll(prevBtn, nextBtn, cancBtn, helpBtn);

The buttons are added to the container.

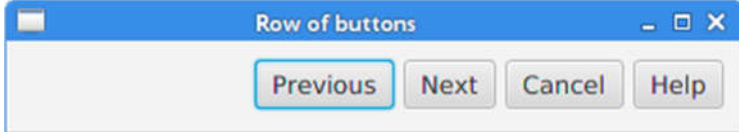

Figure: A row of buttons created with a HBox

#### **BorderPane**

BorderPane lays out children in top, left, right, bottom, and center positions. It can be used to create the classic looking application layouts.

```
BorderPaneEx.java
```
package com.ead.uos;

```
import javafx.application.Application;
import javafx.geometry.Pos;
import javafx.scene.Scene;
import javafx.scene.control.Label;
import javafx.scene.layout.BorderPane;
import javafx.stage.Stage;
/**
 * E.A.D JavaFx Tutorial
 *
 * This program places five labels into
 * the BorderPane's five areas.
 * 
 * Last modified: June 2020
 */
class MyLabel extends Label {
     public MyLabel(String text) {
         super(text);
         setAlignment(Pos.BASELINE_CENTER);
     }
}
public class BorderPaneEx extends Application {
     private BorderPane root;
     private final int SIZE = 60;
     @Override
     public void start(Stage stage) {
         initUI(stage);
     }
     private void initUI(Stage stage) {
         root = new BorderPane();
         root.setTop(getTopLabel());
         root.setBottom(getBottomLabel());
         root.setLeft(getLeftLabel());
         root.setRight(getRightLabel());
         root.setCenter(getCenterLabel());
         Scene scene = new Scene(root, 350, 300);
         stage.setTitle("BorderPane");
         stage.setScene(scene);
         stage.show();
     }
     private Label getTopLabel() {
         Label lbl = new MyLabel("Top");
```

```
 lbl.setPrefHeight(SIZE);
     lbl.prefWidthProperty().bind(root.widthProperty());
     lbl.setStyle("-fx-border-style: dotted; -fx-border-width: 0 0 1 0;"
             + "-fx-border-color: gray; -fx-font-weight: bold"); 
     return lbl;
 }
 private Label getBottomLabel() {
    Label lbl = new MyLabel("Bottom");
     lbl.setPrefHeight(SIZE);
     lbl.prefWidthProperty().bind(root.widthProperty());
     lbl.setStyle("-fx-border-style: dotted; -fx-border-width: 1 0 0 0;"
             + "-fx-border-color: gray; -fx-font-weight: bold");
     return lbl;
 }
 private Label getLeftLabel() {
     Label lbl = new MyLabel("Left");
     lbl.setPrefWidth(SIZE);
     lbl.prefHeightProperty().bind(root.heightProperty().subtract(2*SIZE));
     lbl.setStyle("-fx-border-style: dotted; -fx-border-width: 0 1 0 0;"
             + "-fx-border-color: gray; -fx-font-weight: bold");
     return lbl;
 }
 private Label getRightLabel() {
     Label lbl = new MyLabel("Right");
     lbl.setPrefWidth(SIZE);
     lbl.prefHeightProperty().bind(root.heightProperty().subtract(2*SIZE));
     lbl.setStyle("-fx-border-style: dotted; -fx-border-width: 0 0 0 1;"
             + "-fx-border-color: gray; -fx-font-weight: bold");
     return lbl;
 }
 private Label getCenterLabel() {
     Label lbl = new MyLabel("Center");
     lbl.setStyle("-fx-font-weight: bold");
     lbl.prefHeightProperty().bind(root.heightProperty().subtract(2*SIZE));
     lbl.prefWidthProperty().bind(root.widthProperty().subtract(2*SIZE));
     return lbl;
 } 
 public static void main(String[] args) {
     launch(args);
 }
```
The example places five labels into five BorderPane's areas.

}

```
root.setTop(getTopLabel());
root.setBottom(getBottomLabel());
root.setLeft(getLeftLabel());
root.setRight(getRightLabel());
root.setCenter(getCenterLabel());
```
The nodes are positioned using the setTop(), setBottom(), setLeft(), setRight(), and setCenter() methods.

```
Label lbl = new MyLabel("Top");
lbl.setPrefHeight(SIZE);
```
Here we increase the preferred height of the top label with the setPrefHeight() method. The preferred height is the height in which the label is initially shown.

```
lbl.prefWidthProperty().bind(root.widthProperty());
```
BorderPane honours the preferred size of its children. In case of a label, it is a size big enough to show its text. We bind the preferred width property of the label to the corresponding property of the pane. This way the label is enlarged from the left to the right of the pane.

```
lbl.setStyle("-fx-border-style: dotted; -fx-border-width: 0 0 1 0;"
        + "-fx-border-color: gray; -fx-font-weight: bold");
```
We change the style of the label in order to see its boundaries clearly.

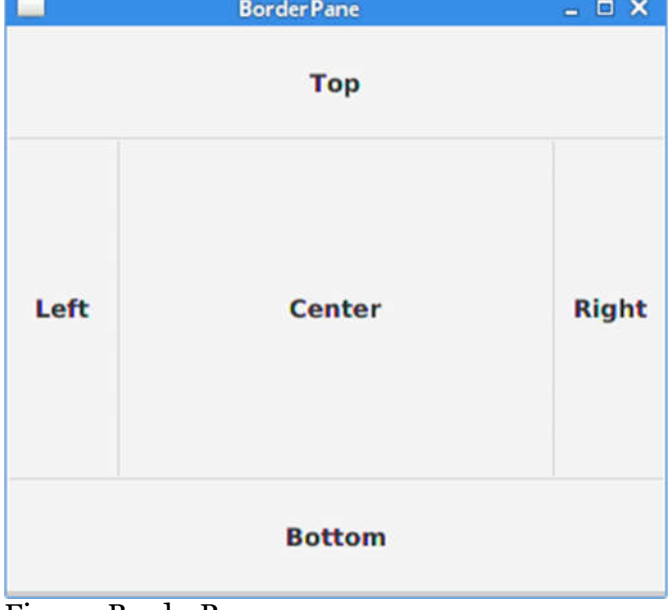

Figure: BorderPane

#### **AnchorPane**

AnchorPane anchors the edges of child nodes to an offset from the anchor pane's edges. If the anchor pane has a border or padding set, the offsets will be measured from the inside edge of those insets. AnchorPane is a simple layout pane which must be used with other layout panes to create meaningful layouts.

```
CornerButtonsEx.java
package com.ead.uos;
import javafx.application.Application;
import javafx.scene.Scene;
import javafx.scene.control.Button;
import javafx.scene.layout.AnchorPane;
import javafx.scene.layout.HBox;
import javafx.stage.Stage;
/**
* E.A.D JavaFx Tutorial
 *
 * This program shows two buttons in the
 * bottom-right corner of the window. It uses
 * an AnchorPane and an HBox.
 *
 * Last modified: June 2020
 */
public class CornerButtonsEx extends Application {
     @Override
     public void start(Stage stage) {
         initUI(stage);
     }
     private void initUI(Stage stage) {
         AnchorPane root = new AnchorPane();
         Button okBtn = new Button("OK");
         Button closeBtn = new Button("Close");
         HBox hbox = new HBox(5, okBtn, closeBtn);
         root.getChildren().addAll(hbox);
         AnchorPane.setRightAnchor(hbox, 10d);
         AnchorPane.setBottomAnchor(hbox, 10d);
         Scene scene = new Scene(root, 300, 200);
         stage.setTitle("Corner buttons");
         stage.setScene(scene);
         stage.show();
     }
     public static void main(String[] args) {
         launch(args);
```
}

}

The example uses an AnchorPane and a HBox to position two buttons into the bottomright corner of the window.

AnchorPane root = new AnchorPane();

The AnchorPane is the root node of the scene graph.

```
Button okBtn = new Button("OK");
Button closeBtn = new Button("Close");
HBox hbox = new HBox(5, okBtn, closeBtn);
```
The two buttons are placed in a  $HBox$ . We use a constructor where we directly put the button objects.

```
root.getChildren().addAll(hbox);
```
The hbox is added to the anchor pane.

```
AnchorPane.setRightAnchor(hbox, 10d);
```
The setRightAnchor() method anchors the hbox to the right edge of the pane. The second parameters gives some offset from the edge.

AnchorPane.setBottomAnchor(hbox, 10d);

The setBottomAnchor() method anchors the hbox to the bottom edge of the pane.

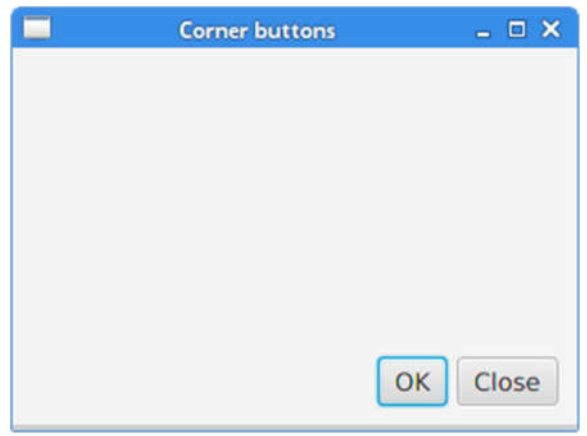

Figure: Corner buttons

#### **GridPane**

GridPane places its nodes into a grid of rows and columns. Nodes may span multiple rows or columns. GridPane is the most flexible built-in layout pane.

The setGridLinesVisible() enables to show the lines of the layout grid, which allows us to visually debug the layout.

```
NewFolderEx.java
package com.ead.uos;
import javafx.application.Application;
import javafx.geometry.HPos;
import javafx.geometry.Insets;
import javafx.scene.Scene;
import javafx.scene.control.Button;
import javafx.scene.control.Label;
import javafx.scene.control.ListView;
import javafx.scene.control.TextField;
import javafx.scene.layout.ColumnConstraints;
import javafx.scene.layout.GridPane;
import javafx.scene.layout.Priority;
import javafx.scene.layout.RowConstraints;
import javafx.stage.Stage;
/**
 * E.A.D JavaFx Tutorial
 *
 * This program creates a NewFolder layout with 
 * a GridPane.
 *
 * Last modified: June 2020
 */
public class NewFolderEx extends Application {
     @Override
     public void start(Stage stage) {
         initUI(stage);
     }
     private void initUI(Stage stage) {
         GridPane root = new GridPane();
         root.setHgap(8);
         root.setVgap(8);
         root.setPadding(new Insets(5));
         ColumnConstraints cons1 = new ColumnConstraints();
         cons1.setHgrow(Priority.NEVER);
         root.getColumnConstraints().add(cons1);
         ColumnConstraints cons2 = new ColumnConstraints();
         cons2.setHgrow(Priority.ALWAYS);
         root.getColumnConstraints().addAll(cons1, cons2);
         RowConstraints rcons1 = new RowConstraints();
         rcons1.setVgrow(Priority.NEVER);
```

```
 RowConstraints rcons2 = new RowConstraints();
     rcons2.setVgrow(Priority.ALWAYS); 
     root.getRowConstraints().addAll(rcons1, rcons2);
    Label lbl = new Label("Name:");
     TextField field = new TextField();
     ListView view = new ListView();
     Button okBtn = new Button("OK");
     Button closeBtn = new Button("Close");
     GridPane.setHalignment(okBtn, HPos.RIGHT);
     root.add(lbl, 0, 0);
     root.add(field, 1, 0, 3, 1);
     root.add(view, 0, 1, 4, 2);
     root.add(okBtn, 2, 3);
     root.add(closeBtn, 3, 3);
    Scene scene = new Scene(root, 280, 300);
     stage.setTitle("New folder");
     stage.setScene(scene);
     stage.show();
 }
 public static void main(String[] args) {
     launch(args);
 }
```
The layout of this example consists of a label, text field, list view, and two buttons.

GridPane root = new GridPane();

An instance of the GridPane is created.

```
root.setHgap(8);
root.setVgap(8);
```
}

These two methods create horizontal and vertical gaps between the nodes.

```
ColumnConstraints cons1 = new ColumnConstraints();
cons1.setHgrow(Priority.NEVER);
root.getColumnConstraints().add(cons1);
ColumnConstraints cons2 = new ColumnConstraints();
cons2.setHgrow(Priority.ALWAYS);
root.getColumnConstraints().addAll(cons1, cons2);
```
In the layout, we need to make the second column growable. By default, the grid pane shows its children in their preferred sizes and does not enlarge them when the window is enlarged. We create column constraints, where we set the horizontal grow priority to Priority.ALWAYS for the second column. (There is not a specific method to

do this.) In the end, this makes the text field and the list view controls grow in the horizontal direction as the window is enlarged.

```
RowConstraints rcons1 = new RowConstraints();
rcons1.setVgrow(Priority.NEVER);
RowConstraints rcons2 = new RowConstraints();
rcons2.setVgrow(Priority.ALWAYS);
```

```
root.getRowConstraints().addAll(rcons1, rcons2);
```
In a similar fashion, we make the second row growable. By making the second column and row growable, the list view grows in both directions, taking the bulk of the client area.

```
Label lbl = new Label("Name:");
TextField field = new TextField();
ListView view = new ListView();
Button okBtn = new Button("OK");
Button closeBtn = new Button("Close");
```
The five controls are created.

GridPane.setHalignment(okBtn, HPos.RIGHT);

The setHalignment() method makes the okBtn right-aligned.

root.add(lbl, 0, 0);

The label control is added to the grid. The first two parameters of the add() method are the column and the row index. The indexes start from zero.

root.add(field, 1, 0, 3, 1);

The overloaded add() method specifies also the column and row span. The text field goes to the second column and first row. It spans three columns and one row.

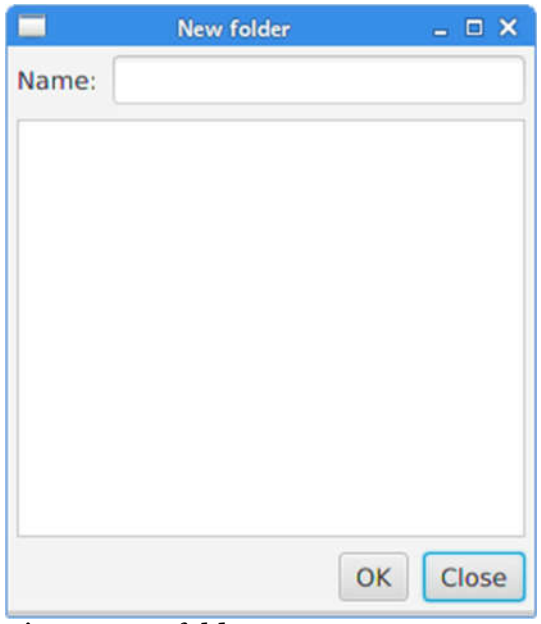

Figure: New folder

## **MigPane**

MigPane is a very powerful third-party layout manager. It uses the *MigLayout* manager, which is available for Swing, SWT, and JavaFX. It is highly recommended to consider this manager.

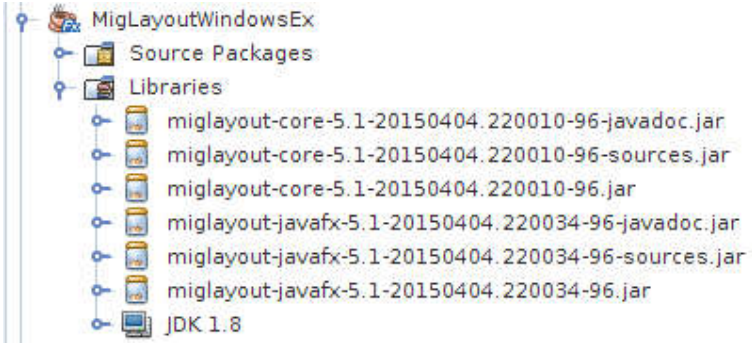

Figure: MigPane JARs

To use the MigPane, it is necessary to include the JARs to the project libraries. The JARs for sources and javadoc are optional.

MigPane uses string constraints to do the layout. There are four kinds of constraints: general constraints, column constraints, row constraints, and control constrains. There are several layout modes in MigPane. The grid mode is the default one and is the most flexible of the available modes.

```
MigLayoutWindowsEx.java
package com.ead.uos;
import javafx.application.Application;
import javafx.scene.Scene;
import javafx.scene.control.Button;
import javafx.scene.control.Control;
import javafx.scene.control.Label;
import javafx.scene.control.ListView;
import javafx.stage.Stage;
import org.tbee.javafx.scene.layout.MigPane;
/**
 * E.A.D JavaFx Tutorial
 *
 * This program creates a Windows layout with 
 * a MigPane.
 *
 * Last modified: June 2020
 */
public class MigLayoutWindowsEx extends Application {
     MigPane root;
     @Override
     public void start(Stage stage) {
         initUI(stage);
     }
     private void initUI(Stage stage) {
         root = new MigPane("", "[grow][]", "[][][grow][]");
         Scene scene = new Scene(root);
         Label lbl = new Label("Windows");
         Button actBtn = new Button("Activate");
         Button closeBtn = new Button("Close");
         Button okBtn = new Button("OK");
         Button helpBtn = new Button("Help");
         ListView listView = new ListView();
         createLayout(lbl, listView, actBtn, closeBtn, helpBtn, okBtn);
         stage.setTitle("Windows");
         stage.setScene(scene);
         stage.show();
     }
     private void createLayout(Control...arg) {
         root.add(arg[0], "wrap");
 root.add(arg[1], "w 200, h 200, span 2 2, grow");
 root.add(arg[2], "wrap");
 root.add(arg[3], "top, wrap");
         root.add(arg[4]);
         root.add(arg[5], "skip"); 
     }
```

```
 public static void main(String[] args) {
         launch(args);
     }
}
```
The example uses six controls, four buttons, a label, and a list view.

```
root = new MigPane("", "[grow][]", "[][][grow][]");
```
The three strings of the MigPane constructor specify the general, column, and row constraints. The [grow][] constraint specifies that there are two columns and the first one is growable. Likewise, the  $[1][1]$ grow][] constraint tells the MigPane that there are four rows and the third one is growable. If we put the debug constraint into the general constraints, we can visually debug the layout.

```
createLayout(lbl, listView, actBtn, closeBtn, helpBtn, okBtn);
```
The creation of the layout is delegated to the createLayout() method.

```
root.add(arg[0], "wrap");
```
The label control goes into the first row and first column. It is possible (but not necessary) to explicitly specify the cell indexes. The wrap constraint starts a new row.

```
root.add(arg[1], "w 200, h 200, span 2 2, grow");
```
The w and h constrains specify the initial width and height of the list view control. It is a best practice that only the layout manager sets the size of its components. In other words, calling methods line setMinSize() directly on controls is a poor practice. The span constraint makes the control span two columns and two rows. Finally, the grow constraint makes the control grow in both directions when the window is resized.

```
root.add(arg[2], "wrap");
```
The third control is the Activate button. It goes next to the list view. After placing this control, we start a new row.

```
root.add(arg[3], "top, wrap");
```
The Close button goes next to the list view and below the Activate button. The top constraint aligns the button to the top of its cell.

```
root.add(arg[4]);
```
We made the list view span two rows. After placing the previous buttons into two separate rows, the next button goes automatically below the list view.

```
root.add(arg[5], "skip");
```
The last button skips one column. So it is placed in the third column and fourth row.

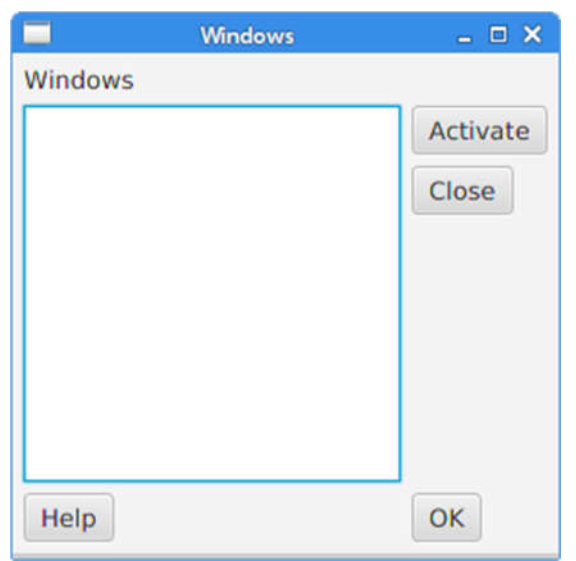

Figure: Windows layout created with a MigPane